# **COE**

The COE report displays post secondary program statistics per program, such as Total Completers, Total Completers Employed in Position Related to Field of interest, Withdrawals, and more.

 Students who have a high school enrollment record in the current year are not counted on the report.

## The COE Report

## **1.** From the **Billing** menu, click **COE**.

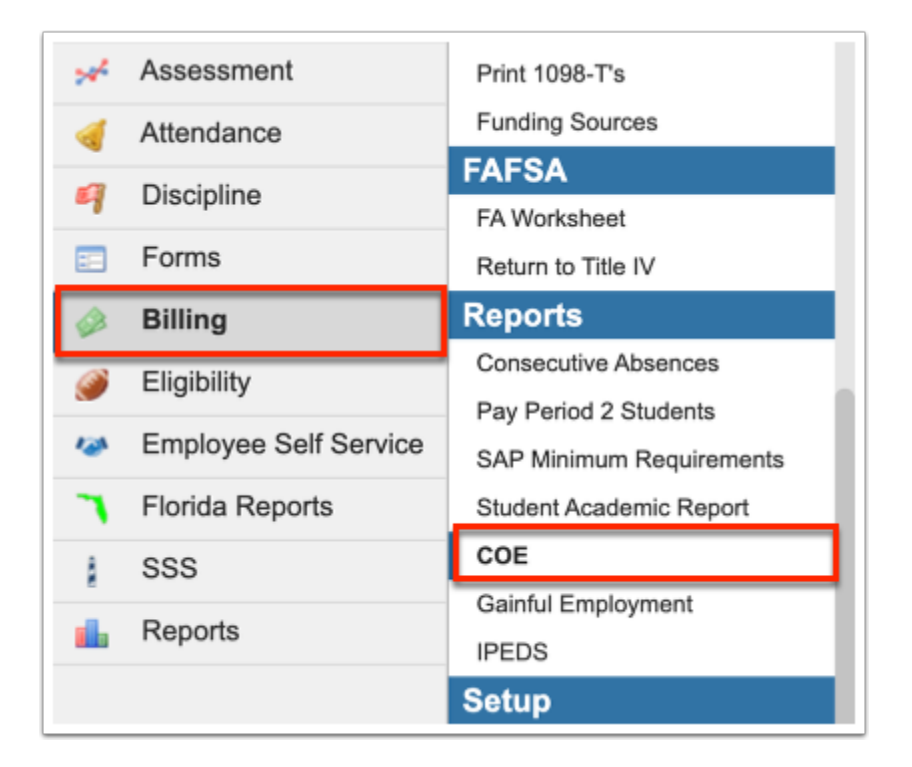

**2.** Enter the applicable **Date Range** in the provided text boxes.

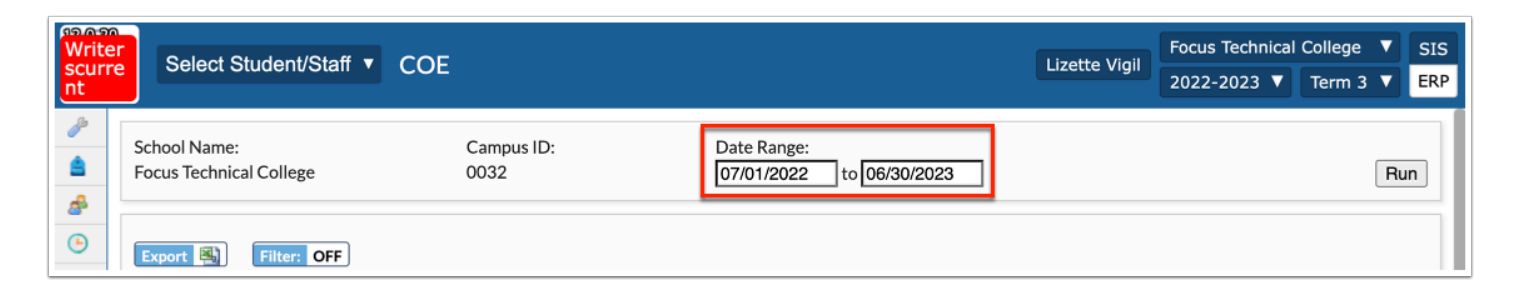

The **School Name** and **Campus ID** are listed by default.

#### **3.** Click **Run**.

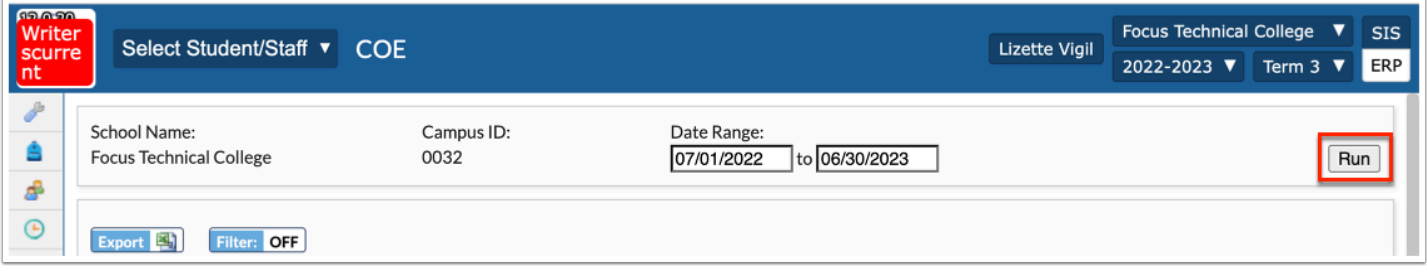

The COE report displays information based on each Program Name such as Beginning Enrollment, New Enrollees, Cumulative Enrollment, Students still enrolled, Non-Graduate Completers, Graduate Completers, etc.

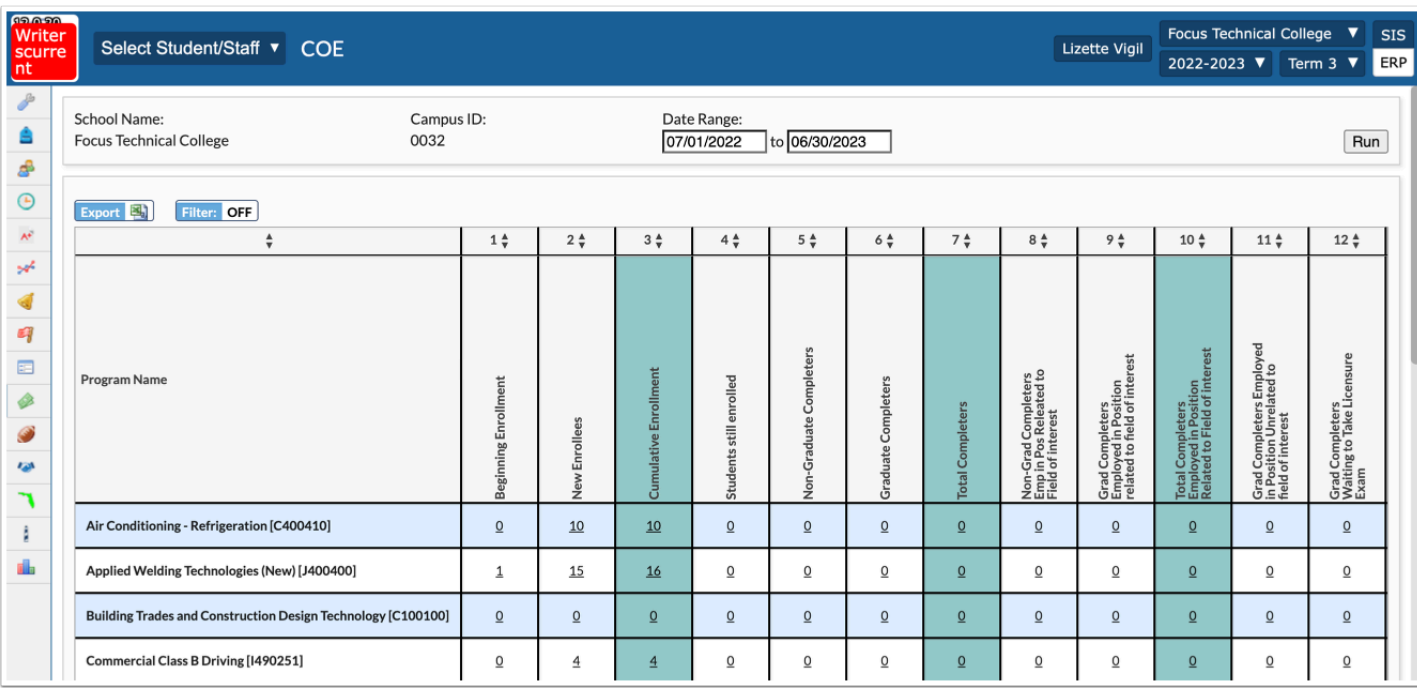

## **4.** Click the number link in a column to view the corresponding students on a new screen.

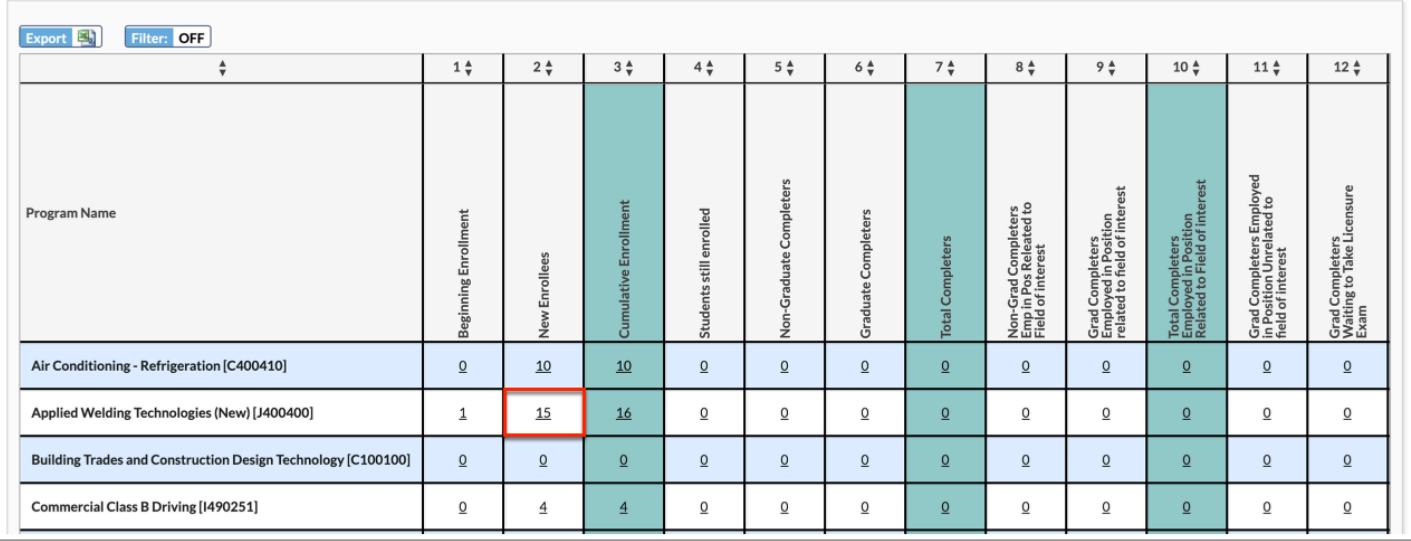

The School Name, Campus ID, Date Range, Program Number, and Report (column) are displayed, along with all corresponding students.

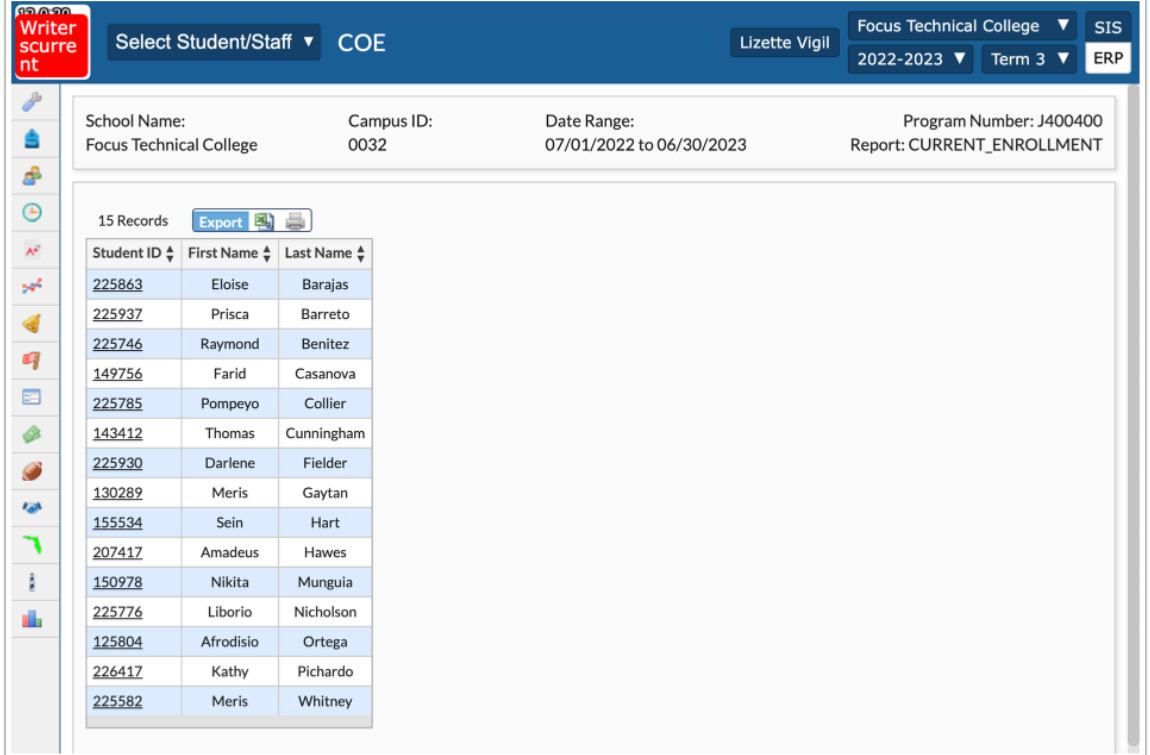

**5.** Click the **Student ID** to open Student Info.

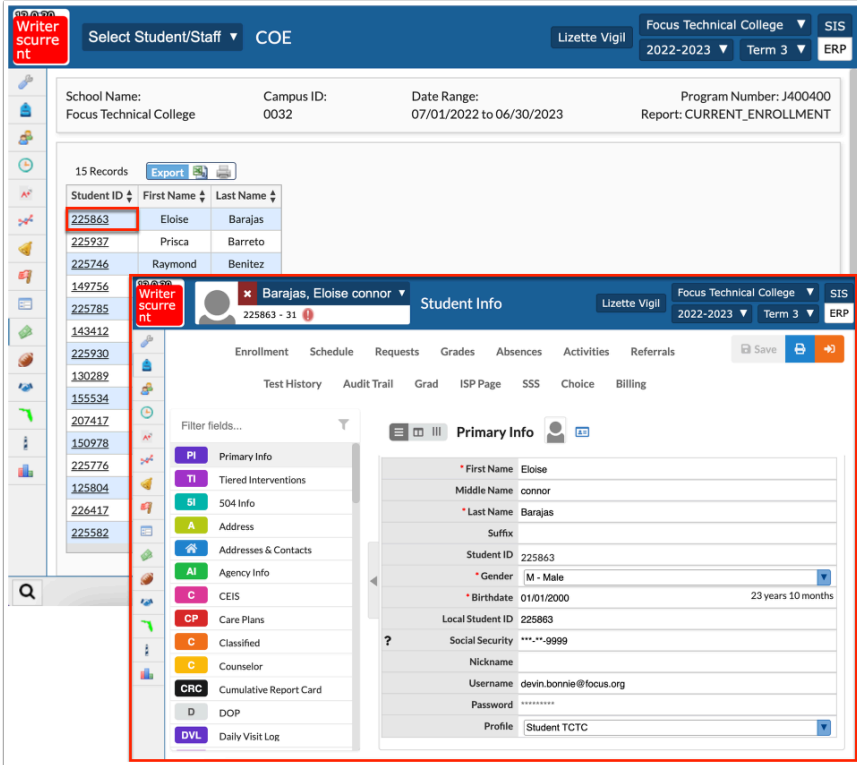

# Additional Features

Click the **Export** icon in the Excel section to export the listed data to an Excel spreadsheet downloaded to your computer.

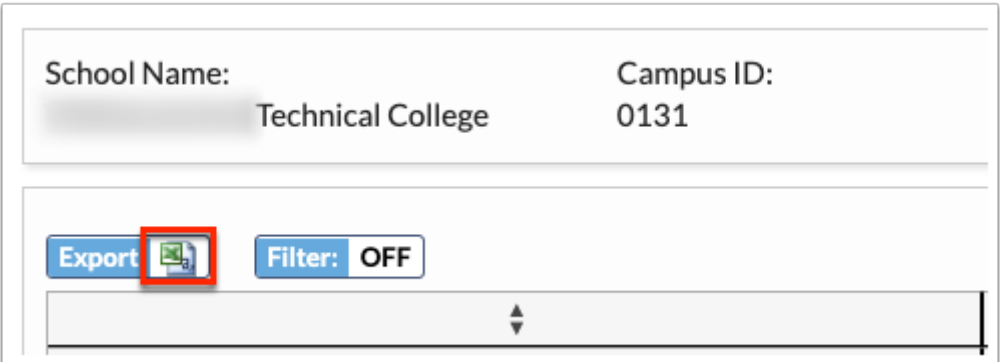

Click **Filters** to filter through programs.

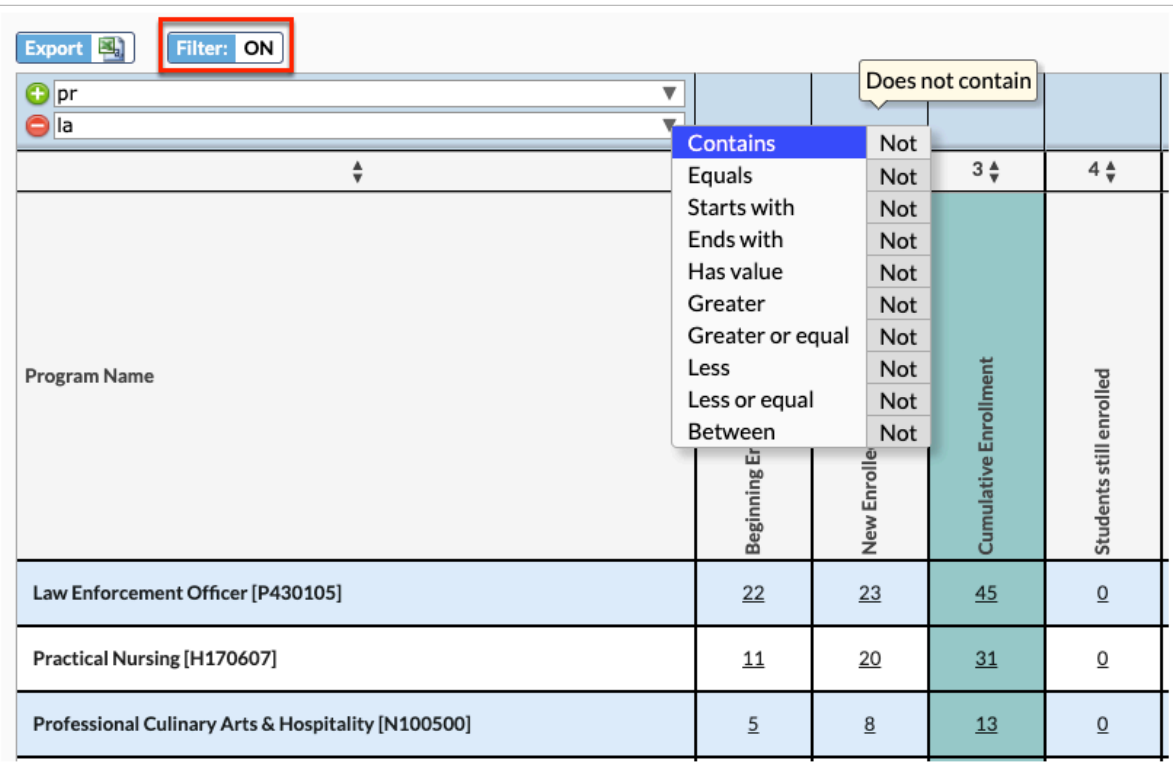

**a.** To add more than one filter to a column, click on the **green plus sign**.

**b.** To delete an added filter, click on the **red minus sign**.

**c.** Select the **gray arrow** for more filtering options.

For more information, see **Filters**.

You can also sort data by clicking on select headers. Click once for ascending results; click twice for descending results. In the example shown, data has been sorted by Cumulative Enrollment (clicked twice).

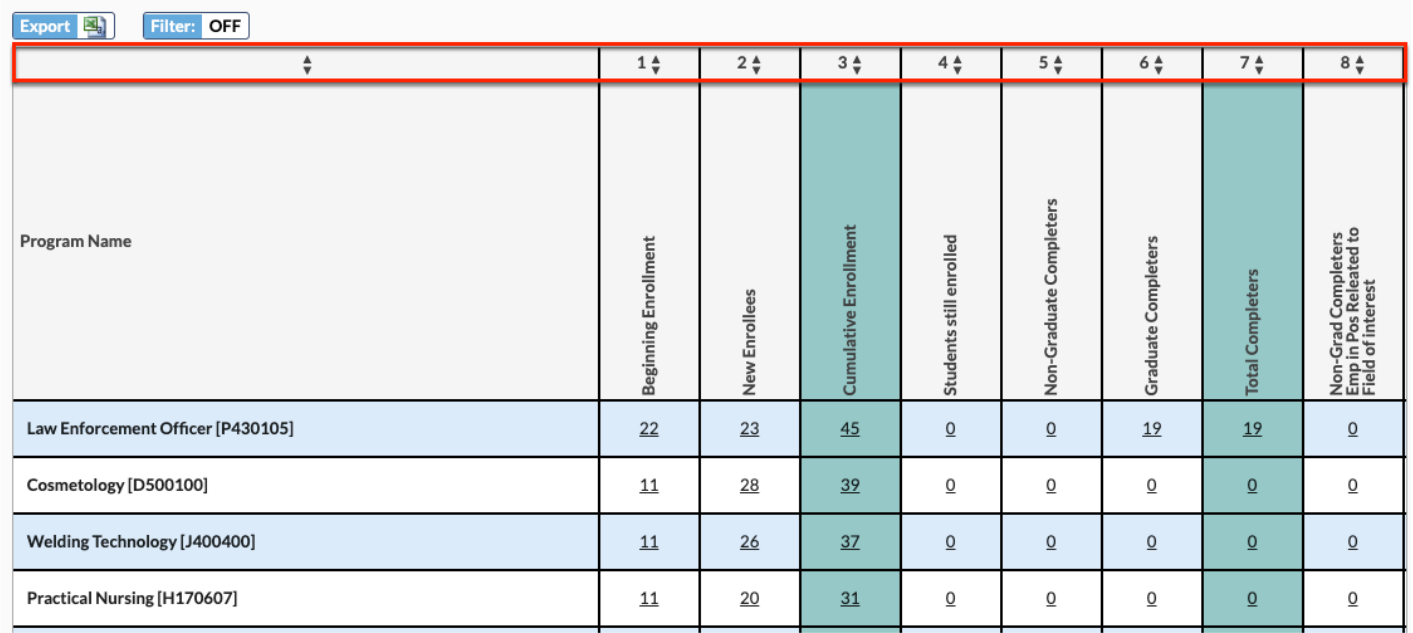